#### **ГОСУДАРСТВЕННОЕ ОБРАЗОВАТЕЛЬНОЕ УЧРЕЖДЕНИЕ ВЫСШЕГО ПРОФЕССИОНАЛЬНОГО ОБРАЗОВАНИЯ «ДОНЕЦКИЙ НАЦИОНАЛЬНЫЙ ТЕХНИЧЕСКИЙ УНИВЕРСИТЕТ»**

#### **ФАКУЛЬТЕТ ИНЖЕНЕРНОЙ МЕХАНИКИ И МАШИНОСТРОЕНИЯ**

**КАФЕДРА «МЕХАНИЧЕСКОЕ ОБОРУДОВАНИЕ ЗАВОДОВ ЧЕРНОЙ МЕТАЛЛУРГИИ» ИМ. ПРОФ. СЕДУША В.Я.**

## **МЕТОДИЧЕСКИЕ УКАЗАНИЯ**

**к организации самостоятельной работы по дисциплине**

**вариативной части по выбору вуза профессионального цикла**

## **ОСНОВЫ АВТОМАТИЗИРОВАННОГО ПРОЕКТИРОВАНИЯ ТЕХНОЛОГИЧЕСКОГО ОБОРУДОВАНИЯ**

**для всех форм обучения направления подготовки 15.03.02 «Технологические машины и оборудование»**

> **Донецк ДОННТУ 2017**

#### **ГОСУДАРСТВЕННОЕ ОБРАЗОВАТЕЛЬНОЕ УЧРЕЖДЕНИЕ ВЫСШЕГО ПРОФЕССИОНАЛЬНОГО ОБРАЗОВАНИЯ «ДОНЕЦКИЙ НАЦИОНАЛЬНЫЙ ТЕХНИЧЕСКИЙ УНИВЕРСИТЕТ»**

#### **ФАКУЛЬТЕТ ИНЖЕНЕРНОЙ МЕХАНИКИ И МАШИНОСТРОЕНИЯ**

**КАФЕДРА «МЕХАНИЧЕСКОЕ ОБОРУДОВАНИЕ ЗАВОДОВ ЧЕРНОЙ МЕТАЛЛУРГИИ» ИМ. ПРОФ. СЕДУША В.Я.**

#### **МЕТОДИЧЕСКИЕ УКАЗАНИЯ**

**к организации самостоятельной работы по дисциплине**

**вариативной части по выбору вуза профессионального цикла**

# **ОСНОВЫ АВТОМАТИЗИРОВАННОГО ПРОЕКТИРОВАНИЯ ТЕХНОЛОГИЧЕСКОГО ОБОРУДОВАНИЯ**

**для всех форм обучения направления подготовки 15.03.02 «Технологические машины и оборудование»**

> Рассмотрены на заседании кафедры «Механическое оборудование заводов черной металлургии» им. проф. Седуша В.Я. Протокол № 11 от 03.04.2017 г.

> Утверждены на заседании учебно-издательского совета ДОННТУ Протокол  $\mathbb{N}$ <sup>o</sup> or  $.20$  г.

**Донецк ДОННТУ 2017**

УДК 669. (075.8)

Методические указания к организации самостоятельной работы по дисциплине вариативной части по выбору вуза профессионального цикла «Основы автоматизированного проектирования технологического оборудования» для студентов всех форм обучения направления подготовки 15.03.02 «Технологические машины и оборудование» / сост.: Е. В. Ошовская. – Донецк: ГОУВПО «Донецкий национальный технический университет», 2017. – 29 с.

Отображены цель и задачи самостоятельной работы студентов по курсу «Основы автоматизированного проектирования технологического оборудования» и последовательность действий студентов, направленных на достижение требуемых результатов в усвоении теоретического и практического материала.

*Составители:* Ошовская Е.В., к.т.н., доцент, доцент кафедры «Механическое оборудование заводов черной металлургии» им. проф. Седуша В.Я.

*Рецензенты:* д.т.н., профессор А.П. Кононенко д.т.н., профессор В.А. Сидоров

Ответственный за выпуск: д. т. н., профессор С. П. Еронько

#### **1 ОБЩИЕ МЕТОДИЧЕСКИЕ УКАЗАНИЯ**

#### **2 ИНТЕРФЕЙС АВТОМАТИЗИРОВАННОЙ СИСТЕМЫ КОМПАС-3D LT**

После запуска системы КОМПАС-3D LT и открытия любого документа на экране появляется **главное окно** системы со всеми его основными элементами (рисунок 1).

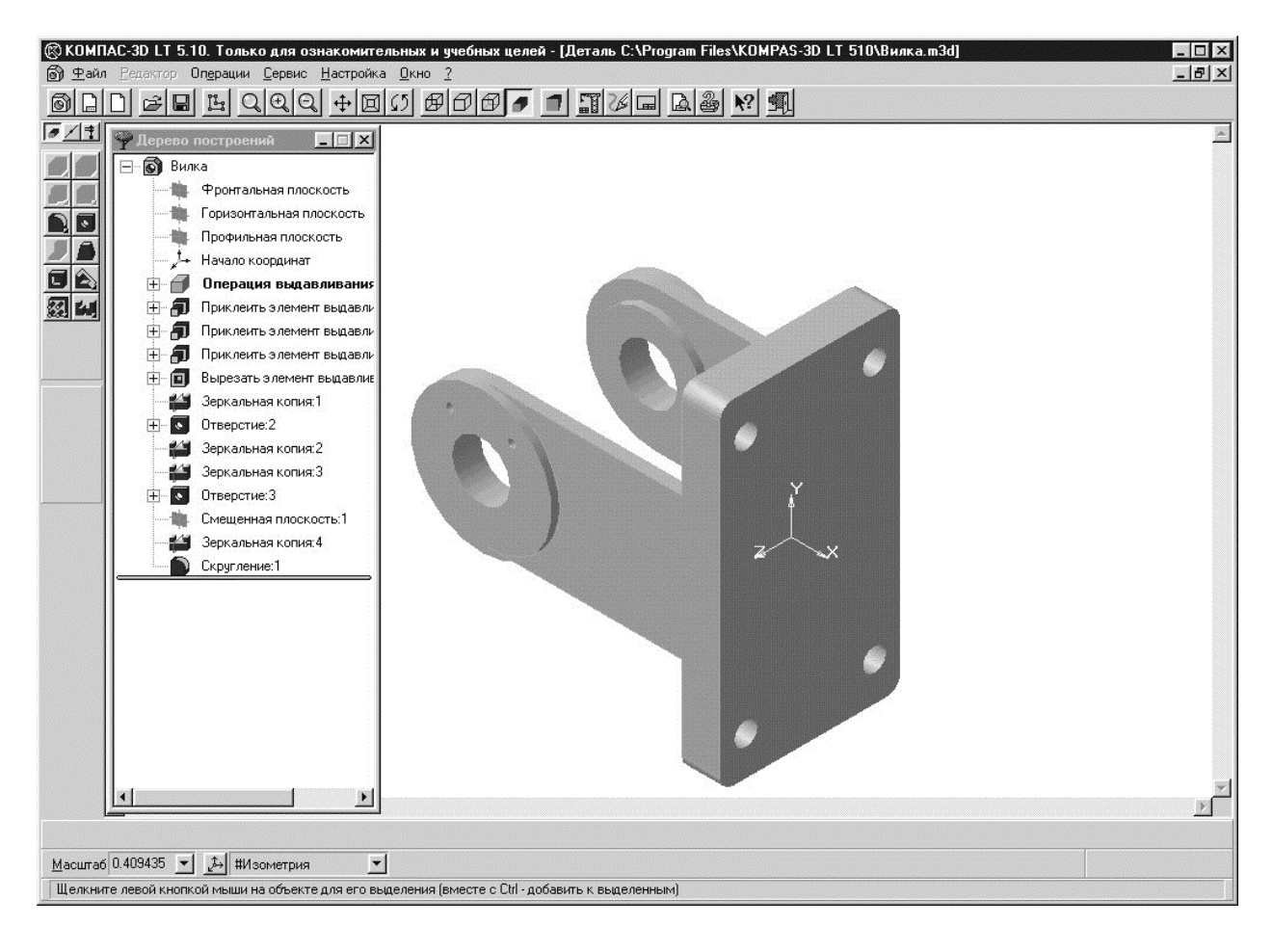

Рисунок 1 – Вид главного окна программы КОМПАС-3D LT в режиме создания модели детали

Поскольку КОМПАС-3D LT — это программа для операционной системы Windows (Windows-приложение), то при активизации (запуске) он также оформляется в виде окна. Это окно имеет те же стандартные элементы управления, что и другие окна Windows.

В главном окне расположены следующие компоненты.

Самая верхняя строка окна – это его **заголовок**. В нем отображается важная информация: название и номер версии программы, тип открытого документа (Лист, Фрагмент, Деталь), полный путь (последовательность папок, определяющих его положение на жестком диске) и имя документа. Если открытый документ является листом чертежа, дополнительно отображается информация об имени текущего вида.

В левом верхнем углу окна находится кнопка системного меню. Для отображения этого меню на экране нужно щелкнуть мышью на кнопке. С помощью команд системного меню можно изменить размеры главного окна, завершить работу и т.д.

В правом верхнем углу находятся кнопки, с помощью которых можно быстро управлять размерами главного окна или закрывать задачу. Как и любое другое программное окно в Windows, программное окно КОМПАС-3D может быть представлено в одном из трех состояний: *полноэкранном*, *оконном* и *свернутом до кнопки* в Панели задач. Переключение окна в одно из этих состояний осуществляется с помощью кнопок управления окном в правой верхней части окна.

Содержимое главного окна изменяется в зависимости от режима работы – создание фрагмента или чертежа, создание детали, создание эскиза.

Основную часть главного окна КОМПАС-3D LT занимает **Окно документа**. Здесь размещается изображение открытого документа, в этой области выполняются все операции, связанные с построением, оформлением или редактированием документов. Все остальные элементы программного окна занимаются обслуживанием данной области.

При работе с любой моделью детали в КОМПАС-3D LT на экране, кроме окна, в котором отображается деталь, показывается окно, содержащее Дерево построения детали.

**Дерево построения -** это представленная в графическом виде последовательность элементов, составляющих деталь. Они отображаются в Дереве в порядке создания.

В Дереве построения отображаются следующие элементы: обозначение начала координат, плоскости, оси, эскизы и операции, а также указатель окончания построения модели.

Сразу под заголовком в верхней части главного окна расположена **Строка меню**. В ней расположены все основные меню системы. В каждом из меню хранятся связанные с ним команды.

Для активизации **Строки меню** достаточно открыть любое из входящих в нее меню простым щелчком мыши на его имени. Для закрытия меню необходимо щелкнуть мышью в любом месте окна КОМПАС вне меню или нажать клавишу <ESC> на клавиатуре.

Команды в меню объединены в группы по функциональному признаку. Группы отделены друг от друга горизонтальными линиями. Для запуска команды из списка нужно щелкнуть на ее названии мышью.

Некоторые команды, например **Создать**, имеют свои собственные подменю. В этом случае справа от команды нанесен символ **треугольника**. Простое перемещение курсора на название такой команды приводит к раскрытию подменю. Команда из подменю также запускается щелчком мыши на ее названии.

Справа от названия некоторых команд, например Сохранить как..., нанесен **символ многоточие** (...). Запуск таких команд приводит не к их немедленному выполнению, а вызывает на экран диалоговое окно, в котором следует заполнить некоторые параметры, необходимые для выполнения команды.

Справа от названия некоторых команд нанесены обозначения клавиш клавиатуры (или их комбинаций), например F3 для команды Открыть. Это так называемые **горячие клавиши.** Для запуска таких команд достаточно нажать соответствующую клавишу (или комбинацию), не открывая само меню.

Некоторые команды в списке могут отображаться бледным шрифтом. Это означает, что в данный момент отсутствуют условия для их выполнения, и в таком случае команда объявляется запрещенной и не может быть выполнена.

Состав меню остается неизменным во всех режимах работы системы, кроме режима предварительного просмотра и режима редактирования технических требований.

Назначение пунктов меню следующее.

- **Файл** команды, предназначенные для открытия и сохранения файлов документов, создания новых документов, вывода на печать, импорта **информации из различных форматов.**
- **Редактор** команды, предназначенные для отмены и повтора предыдущих действий, работы с буфером обмена при вводе и редактировании графических объектов (геометрических примитивов, размеров и **технологических обозначений и т.д.).**

**Выделить** – команды выделения объектов чертежа, фрагмента, модели.

- **Удалить** команды удаления различных объектов.
- **Операции** команды для выполнения различных операций редактирования над объектами чертежей, фрагментов, моделей.
- **Сервис** различные сервисные команды (изменение текущего масштаба отображения документа, в режиме редактирования графических объектов назначение локальных систем координат и управление слоями).
- **Компоновка**  команды, предназначенные для оформления листов чертежей. Они позволяют размещать виды, создавать/редактировать основную надпись и технические требования чертежа.
- **Настройка**  настройки параметров системы, документов и окон документов.
- **Окно**  команды управления окнами, в которых отображается загруженный для работы документ (размещение).
- **Помощь**  вызов подсказок.

Для вызова команд в КОМПАС-3D можно не только верхнее меню, но и панели, на которых расположены кнопки с **пиктограммами**.

Каждая кнопка соответствует какой-либо команде системы. Нужно отметить, что целый ряд команд доступен либо только через кнопки (многие команды вычерчивания объектов), либо только через меню (команды настроек системы и компоновки чертежа).

Для запуска команды с использованием соответствующей кнопки нужно подвести курсор к этой пиктограмме и щелкнуть на ней левой кнопкой мыши.

При работе с КОМПАС-3D на экране отображаются несколько различных панелей кнопок.

**Панель управления** расположена в верхней части окна системы сразу под Строкой меню. На этой панели расположены кнопки **команд общего назначения**: создания, открытия и сохранения файлов документов, вывода на плоттер и принтер и т. д.

Состав Панели управления различен для разных режимов работы системы.

При редактировании фрагмента или чертежа она выглядит так, как показано на рисунке 2.

Назначение кнопок следующее:

- 1 создать новую деталь;
- 2 создать новый лист;
- 3 создать новый фрагмент;
- 4 открыть документ;
- 5 сохранить документ;
- 6 вырезать выделенный объект;
- 7 копировать выделенный объект в буфер;
- 8 вставить объект из буфера;
- 9 отменить команду;
- 10 повторить команду;
- 11 увеличить масштаб изображения рамкой;
- 12 увеличить масштаб (по умолчанию в 2 раза);
- 13 уменьшить масштаб (по умолчанию в 2 раза);
- 14 сдвинуть (переместить) изображение на экране;
- 15 приблизить/отдалить изображение (динамический режим масштабирования изображения);
- 16 обновить изображение (перерисовать);
- $17$  показать все;
- 18 просмотр для печати;
- 19 настройка принтера;
- 20 вызов справки;
- 21 завершить сеанс работы.

Рисунок 2 – Панель управления в режиме редактирования чертежа или фраг-

мента

В режиме создания трехмерной детали Панель управления содержит следующие кнопки (рисунок 3):

- 1 создать новую деталь;
- 2 создать новый лист;
- 3 создать новый фрагмент;
- 4 открыть документ;
- 5 сохранить документ;
- 6 создать новый эскиз;
- 7 увеличить масштаб изображения рамкой;
- 8 увеличить масштаб (по умолчанию в 2 раза);
- 9 уменьшить масштаб (по умолчанию в 2 раза);
- 10 сдвинуть (переместить) изображение на экране;
- 11 приблизить/отдалить изображение (динамический режим масштабирования изображения);
- 12 повернуть изображение;
- 13 каркасное отображение модели;
- 14 отображение без невидимых линий;
- 15 отображение невидимые линии тонкие;
- 16 полутоновое отображение;
- 17 отображение перспектива;
- 18 перестроить деталь;
- 19 обновить изображение (перерисовать);
- 20 показать все;
- 21 просмотр для печати;
- 22 настройка принтера;
- 23 вызов справки;
- 24 завершить сеанс работы.

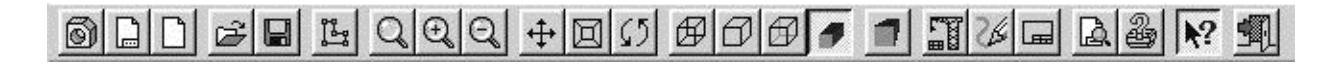

Рисунок 3 – Панель управления при создании модели детали

В режиме создания эскиза детали Панель инструментов сочетает в себе кнопки обоих режимов работы.

Многие команды в Панели управления продублированы командами Строки меню. Например, кнопки управления изображением на Панели управления представлены соответствующими командами в меню Сервис Строки меню. Можно использовать оба варианта запуска команд.

Запуск команд из Панели управления осуществляется простым щелчком на соответствующей кнопке.

**Инструментальная панель** по умолчанию находится в левой части

главного окна. Содержание Инструментальной панели в разных режимах работы различно и включает несколько страниц.

Одновременно на экране отображается только одна страница Инструментальной панели.

Для переключения между страницами предусмотрены **кнопкипереключатели**, которые находятся над Инструментальной панелью.

Большинство команд на страницах Инструментальной панели допускает несколько вариантов выполнения. Чтобы получить доступ к этим вариантам необходимо использовать **Панель расширенных команд**. Кнопки на страницах Инструментальной панели, имеющие Панели расширенных команд, помечены черным треугольником в их правом нижнем углу

В режиме создания фрагмента или чертежа Панель инструментов состоит из **пяти** отдельных панелей (страниц) (рисунок 4). Здесь выделяются такие панели - панель **Геометрические построения**, панель **Размеры и технологические обозначения**, панель **Редактирование**, панель **Измерения** и панель **Выделение**. Каждая панель содержит набор кнопок, группированных по функциональному признаку.

Сразу после запуска системы автоматически включается кнопка **Геометрические построения** на Панели переключения открывается страница **Геометрические построения** на Инструментальной панели. На этой странице собраны команды, с помощью которых можно создавать геометрические объекты.

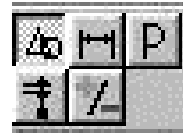

Рисунок 4 –

В режиме создания трехмерной модели Инструментальная панель содержит **три** страницы (рисунок 5): **Построение детали**, **Вспомогательные построения**, **Измерения**.

$$
\boxed{\bullet}\diagup \dag
$$

Рисунок 5 –

В режиме создания эскиза трехмерной модели Инструментальная панель содержит **6** страниц (рисунок 6): панель **Геометрические построения**, панель **Размеры и технологические обозначения**, панель **Редактирование**, панель **Параметризация**, панель **Измерения** и панель **Выделение**.

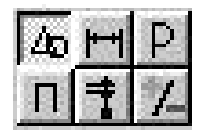

Рисунок 6 –

Состав команд перечисленных страниц Инструментальной панели приведено в приложении А.

После вызова какой-либо команды из Инструментальной панели или в режиме редактирования объектов на экране автоматически появляется **Панель специального управления**. На ней находятся кнопки, позволяющие управлять ходом выполнения этой команды (ввод объекта, прерывание текущего действия и т.д.).

Содержимое Панели специального управления зависит от основной команды, вызванной с Инструментальной панели и выполняемой в данное время. Некоторые кнопки встречаются чаще остальных. Так, практически постоянно на панели присутствуют кнопки **Прервать команду** и **Создать объект, Автосоздание, Запомнить состояние** (рисунок 7).

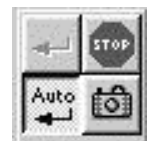

Рисунок 7 –

Выбор команды на Панели специального управления осуществляется простым щелчком на нужной кнопке. После завершения работы основной команды Панель специального управления автоматически убирается с экрана.

В режимах создания чертежа, фрагмента или эскиза детали ниже окна документа располагается строка параметров объекта.

В **Строке параметров объектов (**рисунок 8) отображаются значения характерных параметров элемента при его вводе или редактировании. Эти параметры доступны для изменения, что позволяет легко управлять объектом.

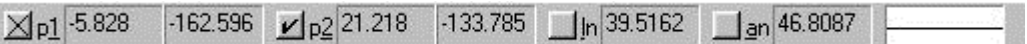

Рисунок 8 – Строка параметров объекта при работе с командой «Отрезок»

**Строка текущего состояния** находится в нижней части окна КОМ-ПАС-3D LT сразу над Строкой сообщений Ее вид тоже изменяется в зависимости от режима работы.

При работе с чертежами (рисунок 9) в этой строке отображаются параметры текущего документа — вид (если документ является листом Чертежа), слой, масштаб отображения в окне и ряд других параметров: шаг курсора (при перемещении клавишами), его текущие координаты и т.д.

Состояние системы и текущего документа представлено стандартными элементами управления: кнопками, полями и списками. Например, средства управления видами включают в себя кнопку Состояние видов, поле Текущий вид и кнопку Список видов.

При работе с моделью (рисунок 10) детали в Строке текущего состояния отображаются – масштаб изображения и текущая ориентация изображения.

При работе с эскизом (рисунок 11) – слой, шаг курсора, масштаб, ориентация, привязки, сетка, текущие координаты.

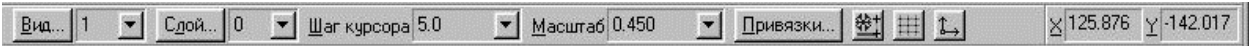

Рисунок 9 – Строка текущего состояния при работе с чертежом

Масштаб 0.409435 → Визометрия  $\vert \cdot \vert$ 

Рисунок 10 – Строка текущего состояния при работе с трехмерной моделью

Рисунок 11 – Строка текущего состояния при работе с эскизом трехмерной модели

Строка сообщений (рисунок 12) располагается в самом низу программного окна. Она предназначена для выдачи краткой информации по текущему действию или по тому элементу экрана, к которому подведен курсор. В ней отображаются различные сообщения и запросы системы. Это может быть:

- краткая информация о том элементе экрана, к которому подведен курсор;
- сообщение о том, ввода каких данных ожидает система в данный момент;
- краткая информация по текущему действию, выполняемому системой.

Укажите конечную точку отрезка или введите ее координаты

Щелкните левой кнопкой мыши на объекте для его выделения (вместе с Ctrl - добавить к выделенным)

Рисунок 12 – Строка сообщений

#### **3** САМОСТОЯТЕЛЬНЫЙ **ПРАКТИКУМ**

#### САМОСТОЯТЕЛЬНАЯ РАБОТА №1

#### **Создание трехмерной модели детали с использованием приемов выдавливания и вращения**

**Задание 1.** Создать модель детали «Корпус» с использованием приемов выдавливания

#### **Ход работы**

1. После запуска КОМПАС-3D нажмите на кнопку **Новая деталь [6]** на Панели управления. В окне КОМПАС-3D появятся окно детали с Деревом построений, Инструментальная панель, Строка параметров и Строка состояний.

В окне детали показаны оси координат. Сразу после создания новой детали на верхнем уровне Дерева построения детали появляется элемент *Деталь*, который содержит базовые элементы: начало координат и три ортогональные плоскости проекций. Любой элемент Дерева построения детали можно переименовать в соответствии с его назначением.

- 2. Переименуйте элемент *Деталь*.
	- Для этого два раза медленно (с более продолжительным, чем при двойном щелчке, интервалом) щелкните мышью по его названию и введите новое имя – *Корпус*.
	- Чтобы закончить редактирование названия, нажмите клавишу **Enter** или щелкните мышью вне списка элементов дерева.
- 3. Нажмите на кнопку *Сохранить документ* **на Панели управления**, чтобы сохранить файл детали. Имя файла – **Корпус**. Сохраняйте файл в своей папке **Чертежи**. По умолчанию к имени файла система добавит расширение **m3d**.
- 4. Создайте эскиз детали (основание). Для создания первого эскиза используйте фронтальную плоскость.
- Щелкните мышью на элементе *Фронтальная плоскость* в Дереве построения детали. На рабочем поле появится прямоугольная рамка, обозначающая фронтальную плоскость.
- Нажмите кнопку *Новый эскиз* на Панели управления. При создании эскиза система переходит в режим редактирования эскиза. В этом режиме состав Панели управления, Инструментальной панели, Строки параметров и Строки состояния меняется и становится таким же, как при работе с графическими документами КОМПАС-ГРАФИК.
- Используя команды графических построений и привязки изобразите кон-

тур детали, в соответствии со схемой (рисунок 13). После построения контура нажмите кнопку *Показать все* . Уменьшите изображение с помощью кнопки **Приблизить/удалить Example 10** прижмите кнопку Закончить эскиз на Манели управления.

В Дереве построения детали появится новый элемент – *Эскиз:1*. Эскиз является плоским объектом (описан в системе локальных координат Х и Y). Для придания объема элементу необходимо указать третий размер (вдоль оси Z).

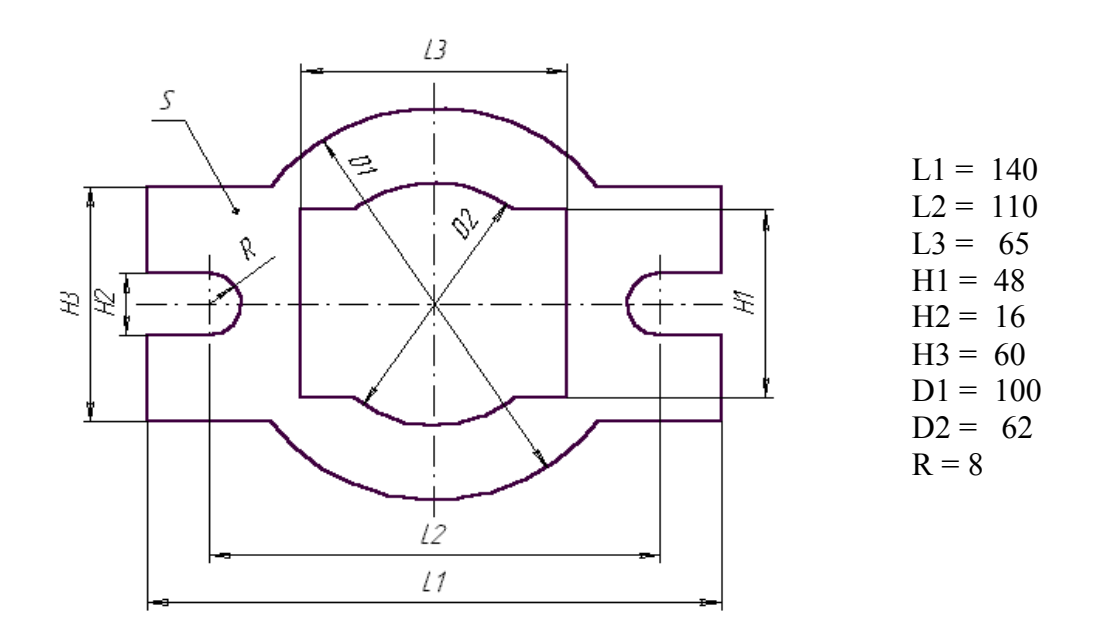

Рисунок 13 – Схема для вычерчивания эскиза детали

- 5. Для этого используйте команду Операция выдавливания*.*
- Укажите мышью элемент *Эскиз:1* в Дереве построения детали и нажмите кнопку **Операция выдавливания** на Инструментальной панели.
- В появившемся окне диалога включите опцию **Прямое направление**, в поле **Расстояние** задайте значение **100 мм** и нажмите на кнопку **Создать**. В результате выполнения команды создается трехмерная деталь, а в Дереве построения детали добавится элемент *Операция выдавливания:1*.
- Просмотрите полученную деталь, поворачивая ее мышью при включенной кнопке **Повернуть** (или с помощью комбинации клавиш *Ctrl+Shift+<стрелка>*).

Так как при операции выдавливания была выбрана опция Прямое направление, то фронтальная плоскость и координатные оси находятся в основании детали.

- 6. Настройка вида и ориентации изображения детали.
- Измените режим отображения детали, используя кнопки *Каркас* , *С удалением невидимых линий*  $\Box$ , *Невидимые линии тонкие*  $\Box$  и По*лутоновое* . Оставьте изображение детали в режиме **Полутоновое**.
- Нажмите на кнопку **Ориентация** в Строке текущего состояния. В появившемся окне диалога *Ориентация вида* нажмите на кнопку **Добавить**

и введите наименование **Мой вид,** нажмите кнопку **ОК**. Введенная строка добавится в список. Нажмите на кнопку **Выход**.

- В поле *Текущая ориентация изображения* выберите строку **Изометрия**. Посмотрите как изменится изображение. Через это же поле вернитесь к созданной вами ориентации (строка **Мой вид**).
- 7. Редактирование созданного элемента выдавливания.
- В Дереве построения детали нажмите на знак + возле элемента *Операция выдавливания:1* и посмотрите, что он включает в себя элемент *Эскиз:1*. Нажмите на знаке –, чтобы свернуть эту ветвь Дерева.
- Подведите курсор к элементу *Операция выдавливания:1* в Дереве построения и нажмите **правую кнопку** мыши. В появившемся контекстном меню выберите пункт *Редактировать элемент*. После этого снова появится окно диалога для настройки параметров выдавливания.
- Включите опцию **Обратное направление**, в поле **Расстояние** задайте значение **60 мм**, в поле **Уклон** введите значение **5** градусов. Нажмите на кнопку **Создать**.

В результате выполнения команды будет отредактирован элемент *Операция выдавливания:1*. Просмотрите результат выполнения команды, используя команды поворота и ориентации.

- Снова подведите курсор к элементу *Операция выдавливания:1* в Дереве построения, нажмите **правую кнопку** мыши и в контекстном меню выберите пункт *Редактировать элемент*. После этого снова появится окно диалога для настройки параметров выдавливания.
- Включите опцию **Два направления**, в области Прямое направление в поле **Расстояние** задайте значение 5**0 мм**, в поле **Уклон** – значение **0** градусов; в области Обратное направление в поле **Расстояние** задайте значение 3**0 мм**, в поле **Уклон** – значение **10** градусов. Нажмите на кнопку **Создать**.
- Посмотрите на результат.
- Снова вызовите пункт *Редактировать элемент*.
- В окне диалога выберите опцию **Средняя плоскость**. В поле **Расстояние** введите значение **100** мм, в поле **Уклон** – **10** градусов. Включите опцию **Внутрь**. Нажмите на кнопку **Создать**.
- Посмотрите на результат.
- Вернитесь к самому первому варианту создания детали (см. п.4).

8. Сохраните модель детали в файле, нажав на кнопку *Сохранить документ* на Панели управления.

9. Раскройте ветвь элемента *Операция выдавливания:1* в Дереве построения детали, нажав на знак +.

– Подведите курсор к строке *Эскиз:1* и нажмите **правую кнопку** мыши. В появившемся контекстном меню выберите пункт **Редактировать эскиз**. Система перейдет в режим редактирования эскизов (изменится Панель управления, Инструментальная панель, Строка текущего состояния).

- Удалите внутренний контур эскиза.
- Нажмите на кнопку **Закончить редактирование** на Панели управления. Произойдет перестроение детали.
- Подведите курсор к элементу *Операция выдавливания:1* в Дереве построения детали, нажмите правую кнопку мыши и выберите из меню пункт **Редактирование элемента**. На экране появится окно диалога для настройки параметров выдавливания.
- На закладке **Параметры операции выдавливания** включите опцию **Прямое направление** и в поле **Расстояние** задайте значение **80** мм.
- Перейдите на закладку **Параметры тонкой стенки**. Включите опцию **Создавать тонкую стенку**. Выберите опцию **Внутрь** и в поле **Толщина** задайте значение **3** мм.
- Нажмите на кнопку **Создать**.
- В поле Текущая ориентация изображения установите **Изометрия**.
- Переименуйте название детали из *Корпус* в *Кожух* (см. п.2).
- Сохраните деталь в файле с именем **Кожух.m3d**. Для этого в меню Файл выберите пункт **Сохранить как...** . В появившемся окне в поле **Имя файла** введите **Кожух** и нажмите на кнопку **Сохранить**.
- Закройте окно документа.

**Задание 2.** Создание модели детали с использованием приемов вращения

#### **Ход работы**

- 1. Откройте документ новой детали нажатием на кнопку **Новая деталь** . 6)
- 2. В Дереве построения детали переименуйте элемент *Деталь* в *Ролик*.
- 3. Сохраните документ в файле с именем **Ролик.m3d** в своей папке **Чертежи.**
- 4. В Дереве построения детали щелкните мышью на элементе *Фронтальная плоскость.*
- 5. Нажмите кнопку **Новый эскиз** на Панели управления и изобразите контур детали в соответствии со схемой (рисунок 14).

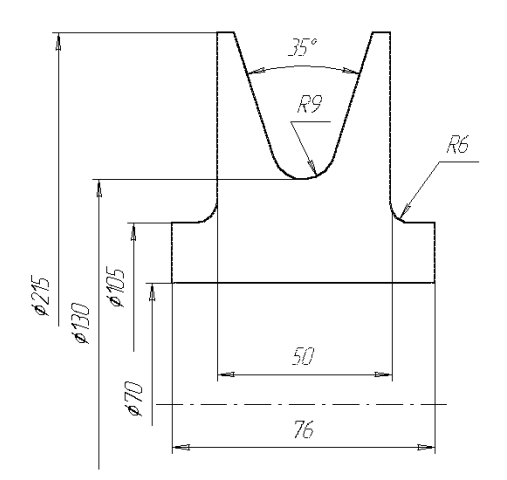

Рисунок 14 – Схема эскиза детали

Нажмите кнопку **Закончить эскиз** на Панели управления для выхода из режима редактирования эскиза.

- 6. Укажите мышью элемент *Эскиз:1* в Дереве построения детали и нажмите кнопку **Операция вращения владия на Инструментальной панели.**
- 7. В появившемся окне диалога включите опцию **Прямое направление**, в поле **Угол** задайте значение **360** градусов и нажмите на кнопку **Создать**. В результате выполнения команды создается трехмерная деталь, а в Дереве построения детали добавится элемент *Операция вращения:1*.
- 8. Сохраните документ, нажав на кнопку  $\|\mathbf{F}\|$
- 9. Наведите курсор на элемент *Операция вращения:1* в Дереве построения детали, нажмите **правую кнопку** мыши и выберите пункт **Редактировать элемент.**
- 10. В появившемся окне в поле Угол **Вести 220** градусов.
- 11. На закладке **параметры тонкой стенки** включить опцию **создавать тонкую стенку**. В поле **Толщина** введи значение **2** мм. Нажать на кнопку **Создать**.
- 12. Рассмотрите результат редактирования.
- 13. Сохранить деталь в файле с новым именем **Кожух2.m3d** через меню **Файл** пункт **Сохранить как ...** .

## САМОСТОЯТЕЛЬНАЯ РАБОТА №2

## **Создание трехмерного изображения детали с использованием приемов**

#### **объединения**

#### **I. Создание детали с использованием операций объединения**

1. После запуска КОМПАС-3D нажмите на кнопку **Новая деталь [6]** на

Панели управления.

- 3. Переименуйте элемент *Деталь* в *Фланец*.
	- Для этого два раза медленно щелкните мышью по его названию и введите новое имя – *Фланец*.
	- Чтобы закончить редактирование названия, нажмите клавишу **Enter** или щелкните мышью вне списка элементов дерева.
- 3. Нажмите на кнопку *Сохранить документ*  $\Box$  на Панели управления, чтобы сохранить файл детали. Имя файла – **Фланец**. Сохраняйте файл в

своей папке **Чертежи**.

- 5. Для создания эскиза основания детали используйте профильную плоскость.
- Щелкните мышью на элементе *Профильная плоскость* в Дереве построения детали. На рабочем поле появится прямоугольная рамка, обозначающая профильную плоскость.
- В поле *Текущая ориентация изображения* выберите строку **Слева.**
- Нажмите кнопку *Новый эскиз* на Панели управления. Используя команды графических построений и привязки изобразите контур детали, в соответствии со схемой.

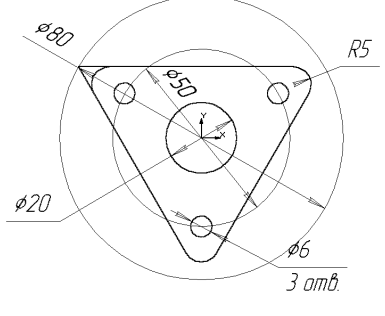

- После построения контура нажмите кнопку *Закончить эскиз*  $\mathbb{F}$  на Панели управления.
- В поле *Текущая ориентация изображения* выберите строку **Изометрия.**
- Укажите мышью элемент *Эскиз:1* в Дереве построения детали и нажмите кнопку **Операция выдавливания** на Инструментальной панели.
- В появившемся окне диалога включите опцию **Обратное направление**, в поле **Расстояние** задайте значение **10 мм** и нажмите на кнопку **Создать**. В результате выполнения команды создается трехмерная деталь, а в Дереве построения детали добавится элемент *Операция выдавливания:1*.

– Включите Полутоновое **•** изображение.

- 6. Использование команд приклеивания.
- Щелкните мышью на торцевой поверхности созданного основания.
- В поле *Текущая ориентация изображения* выберите строку **Слева.**
- Нажмите кнопку **Новый эскиз** <u>из</u> на Панели управления. В соответствии со схемой изобразите контур эскиза.
- После построения контура нажмите кнопку *Закончить эскиз* на Панели управления.
- В поле *Текущая ориентация изображения* выберите строку **Изометрия.**
- Укажите мышью элемент *Эскиз:2* в Дереве построения детали и нажмите кнопку **Приклеить выдавливанием** на Инструментальной панели.
- В появившемся окне диалога включите опцию **Прямое направление**, в поле **Расстояние** задайте значение **35 мм** и нажмите на кнопку **Создать**. В результате выполнения команды создается трехмерная деталь, а в Дереве построения детали добавится элемент *Приклеить элемент выдавливания:1*.
- Щелкните мышью на торцевой поверхности со-

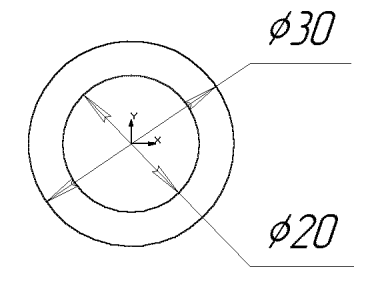

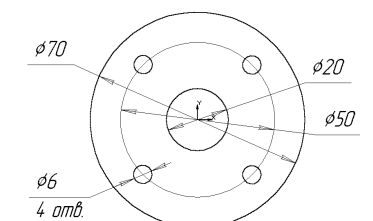

зданного цилиндра.

- В поле *Текущая ориентация изображения* выберите строку **Слева.**
- Нажмите кнопку *Новый эскиз* на Панели управления. В соответствии со схемой изобразите контур эскиза.
- После построения контура нажмите кнопку *Закончить эскиз* на Панели управления.
- В поле *Текущая ориентация изображения* выберите строку **Изометрия.**
- Укажите мышью элемент *Эскиз:3* в Дереве построения детали и нажмите кнопку **Приклеить выдавливанием** на Инструментальной панели.
- В появившемся окне диалога включите опцию **Прямое направление**, в поле **Расстояние** задайте значение **10 мм** и нажмите на кнопку **Создать**. В результате выполнения команды создается трехмерная деталь, а в Дереве построения детали добавится элемент *Приклеить элемент выдавливания:2*.

6. Сохраните модель детали в файле, нажав на кнопку *Сохранить документ* на Панели управления.

#### **II. Создание детали по сечениям**

- 1. Нажмите на кнопку *Новая деталь* на Панели управления
- 2. Для создания эскиза основания детали используйте *фронтальную плоскость*. Выберите ее в Дереве построения детали.
- 3. Нажмите кнопку *Новый эскиз* на Панели управления.
- 4. Изобразите окружность с центром **в начале координат** и радиусом **8 мм**.
- 5. После построения контура нажмите кнопку *Закончить эскиз* на Панели управления.
- 6. Установите изометрическое изображение.
- 7. Снова выберите в Дереве построения *фронтальную плоскость*.
- 8. Щелкните на кнопке-переключателе страниц Инструментальной панели **Вспомогательная геометрия** .
- 9. Вызовите команду **Смещенная плоскость** .
- 10.В строке параметров в поле **dis** введите расстояние **20 мм** и нажмите на кнопку **Создать** на Панели специального управления (на экране появится плоскость смещенная относительно фронтальной на 20 мм, а в Дереве построения соответствующая ей строка).
- 11.Выберите в Дереве построения созданную смещенную плоскость и снова вызовите команду **Смещенная плоскость**. Задайте расстояние **9 мм**. Нажмите на кнопку **Создать** (появится еще одна плоскость).
- **12.**Создайте третью плоскость, смещенную от второй на **10 мм.**
- **13.**Создайте четвертую плоскость, смещенную от третьей на **10 мм.**
- **14.** Создайте пятую плоскость, смещенную от фронтальной на **60 мм.**
- **15.**Создайте пятую плоскость, смещенную от фронтальной на **65 мм.**
- 16.Щелкните на кнопке-переключателе страниц Инструментальной панели **Построение детали.**
- 17.Выберите в Дереве построения *Смещенную плоскость:1* и нажмите кнопку *Новый эскиз* .
- 18.Изобразите окружность с центром **в начале координат** и радиусом **16 мм**.
- 19.Выберите в Дереве построения *Смещенную плоскость:2* и нажмите кнопку *Новый эскиз*.
- 20.Изобразите окружность с центром **в начале координат** и радиусом **16 мм**.
- 21.Выберите в Дереве построения *Смещенную плоскость:3* и нажмите кнопку *Новый эскиз*.
- 22.Изобразите окружность с центром **в начале координат** и радиусом **12,5 мм**.
- 23.Выберите в Дереве построения *Смещенную плоскость:4* и нажмите кнопку *Новый эскиз*.
- 24.Изобразите окружность с центром **в начале координат** и радиусом **16 мм**.
- 25.Выберите в Дереве построения *Смещенную плоскость:5* и нажмите кнопку *Новый эскиз*.
- 26.Изобразите окружность с центром **в начале координат** и радиусом **25 мм**.
- 27.Выберите в Дереве построения *Смещенную плоскость:6* и нажмите кнопку *Новый эскиз*.
- 28.Изобразите окружность с центром **в начале координат** и радиусом **10 мм**.
- **29.**Вызовите команду **Операция по сечениям** . В окне диалога включите опцию **Сечения** и последовательно в Дереве построения укажите эскизы **2, 3, 4, 5, 6, 7.** Нажмите кнопку **Создать.**
- 30.На экране появится трехмерный объект.
- 31.В меню **Сервис** включите опцию **Скрыть конструктивные плоскости**.
- 32.В Дереве построения выберите *Эскиз:1*.
- 33.Вызовите команду **Приклеить элемент выдавливанием** .
- 34.В окне диалога выберите направление выдавливания и Тип **До ближайшей поверхности**. Нажмите на кнопку **Создать**.
- 35.Посмотрите на результат создания детали. Сохраните деталь в файле с произвольным именем.

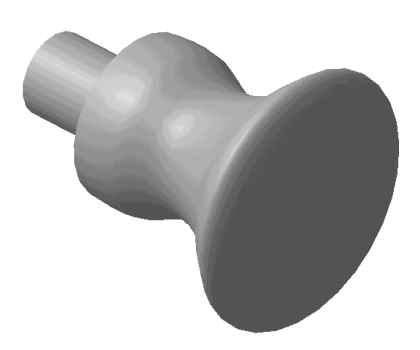

#### САМОСТОЯТЕЛЬНАЯ РАБОТА №3

# **Создание трехмерного изображения детали с использованием приемов**

#### **объединения и вычитания**

#### **I. Создание детали «Рычаг»**

- 1. После запуска КОМПАС-3D нажмите на кнопку *Новая деталь* на Панели управления.
- 4. В Дереве построения переименуйте элемент *Деталь* в *Рычаг*.
- 5. Сохраните файл детали в своей папке **Чертежи** с именем – **Рычаг**.
- 6. В Дереве построения выберите *фронтальную плоскость*.
- 7. Нажмите на кнопку **Новый эскиз** и изобразите окружность с центром в начале координат и диаметром **50 мм**. Закончите эскиз.
- 2. Вызовите команду **Операция выдавливания**. В окне диалога задайте следующие параметры. Направление – **Средняя плоскость**, Тип – **На расстояние**, Расстояние – **60 мм**, Уклон – **0 град**. Нажмите кнопку Создать.
- 3. Установите ориентацию изображения Изометрия. (На экране будет изображен цилиндр).
- 4. Снова в Дереве построения выберите *фронтальную плоскость* и нажмите на кнопку **Новый эскиз**.
- 5. Установите ориентацию изображения – **Нормально к...**.
- 6. Изобразите эскиз в соответствии со схемой. Нажмите на кнопку **Закончить эскиз**.

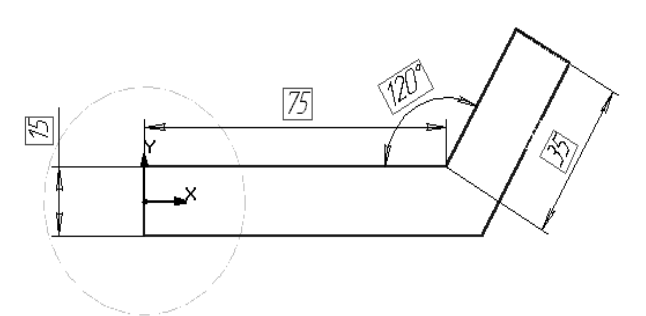

- 7. Установите ориентацию изображения – **Изометрия**.
- 8. Вызовите команду **Приклеить выдавливанием.** Задайте следующие параметры в окне диалога. Направление – **Средняя плоскость**, Тип – **На расстояние**, Расстояние – **25 мм,** Уклон – **0 град**. Нажмите кнопку Создать.
- 9. В окне детали выберите наклонную грань детали. Нажмите на кнопку **Новый эскиз**.
- 10. Изобразите эскиз в соответствии со схемой. Нажмите на

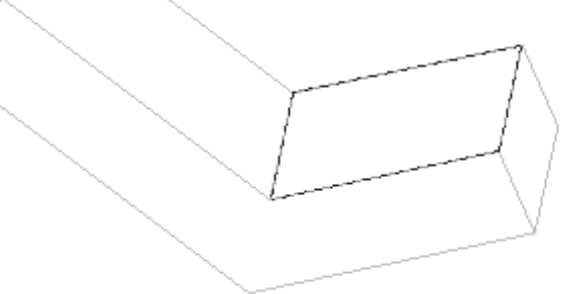

кнопку **Закончить эскиз**.

- 11. Вызовите команду **Приклеить выдавливанием.** Параметры операции. Направление – **обратное**. Тип – **До вершины**. Расстояние и уклон равны 0. Укажите курсором вершину и нажмите на кнопку **Создать.**
- **12.** Установите ориентацию изображения **Изометрия.**
- 13. Выберите боковую грань кронштейна. Нажмите кнопку **Новый эскиз**.
- 14. Установите ориентацию изображения **Нормально к..**.
- 15. Изобразите эскиз. Закончите эскиз.
- 16. Вызовите команду **Вырезать выдавливанием**. Параметры – **Прямое направление**, тип – **Через все**. Нажмите на кнопку Создать.
- 17. Выберите боковую грань цилиндрической части детали. Нажмите кнопку **Новый эскиз**.
- **18.** Установите ориентацию изображения **Нормально к...**
- 19. Изобразите эскиз. Закончите эскиз.
- 20. Вызовите команду **Вырезать выдавливанием**. Параметры – **Прямое направление**, тип – **Через все**. Нажмите на кнопку Создать.
- 21. Установите ориентацию изображения Изометрия.
- 22. Сохраните построенную деталь.

#### **II Создание детали «Фланец»**

- 1. Нажмите на кнопку **Новая деталь** на Панели управления.
- 2. В Дереве построения переименуйте элемент *Деталь* во *Фланец*.
- 3. Сохраните файл детали в своей папке **Чертежи** с именем **Фланец**.
- 4. В Дереве построения выберите *фронтальную плоскость*.
- 5. Нажмите на кнопку **Новый эскиз**.
- 6. Изобразите эскиз контура и осевую линию. Нажмите на кнопку Закончить эскиз.

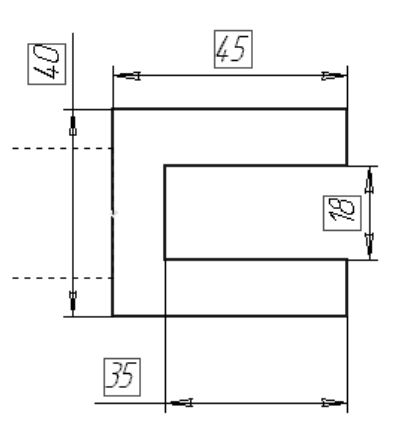

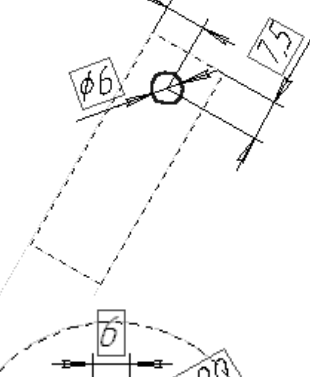

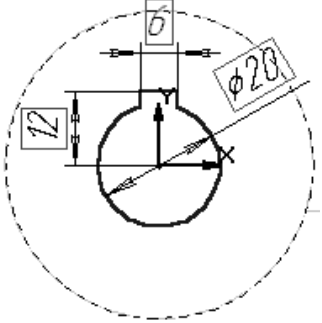

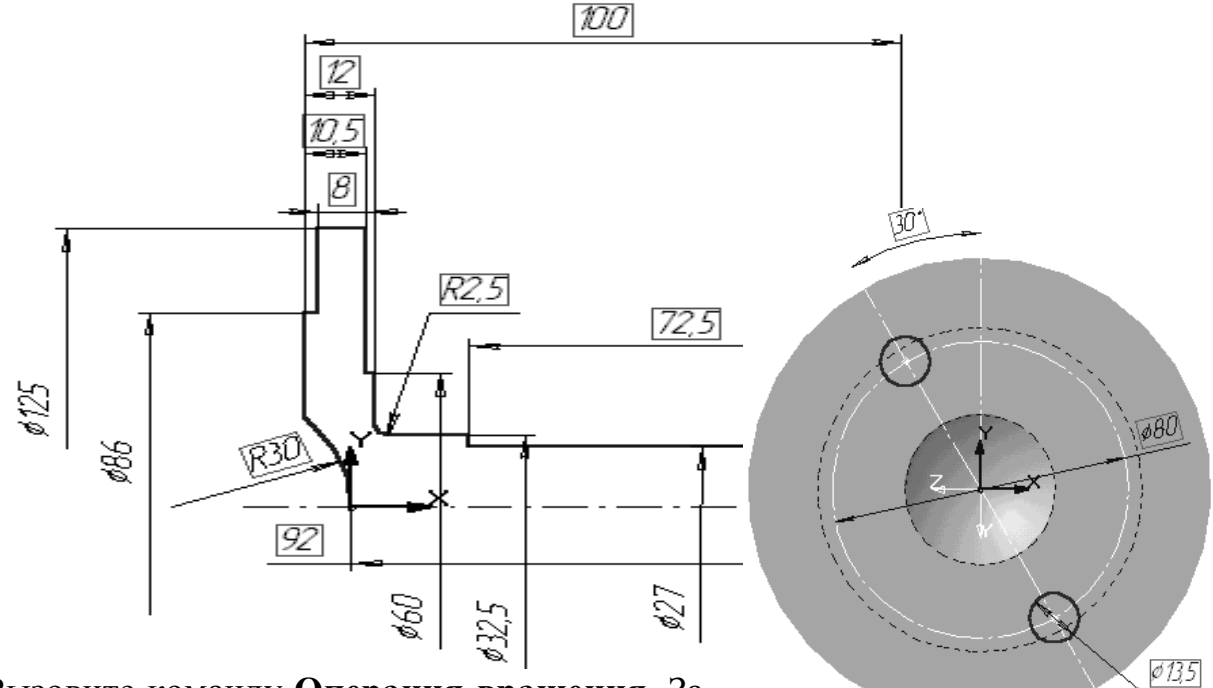

- 7. Вызовите команду **Операция вращения**. Задайте параметры в окне диалога: **Сфероид**, **Прямое направление**, **Угол – 360 град.**
- 1. Установите ориентацию изображения Изометрия.
- 2. Выберите переднюю торцевую грань детали. Нажмите на кнопку **Новый эскиз**.
- 3. Установите ориентацию изображения Нормально к...
- 4. Изобразите эскиз. Нажмите на кнопку **Закончить эскиз**.
- 5. Укажите созданный эскиз и вызовите команду **Вырезать выдавливанием**. Задайте параметры выдавливания: **Прямое направление**, Тип – **Через все**. Нажмите на кнопку Создать.
- 6. Выберите заднюю торцевую грань детали. Нажмите на кнопку **Новый эскиз**.
- 7. Установите ориентацию изображения Нормально к...
- 8. Изобразите эскиз. Нажмите на кнопку **Закончить эскиз**.
- 9. Укажите созданный эскиз и вызовите команду **Вырезать выдавливанием**. Задайте параметры выдавливания: **Прямое направление**, Тип – **Через все**. Нажмите на кнопку Создать.
- 10. Установите ориентацию изображения Изометрия.
- 11. Переключитесь на страницу **Вспомогательные построения** Инструментальной панели.
- 12. Вызовите команду **Касательная плоскость**.
- 13. В Дереве построения детали укажите *фронтальную плоскость*. Затем укажите **цилиндрическую грань**. Нажмите на кнопку Создать на Панели специального управления.
- 14. Выберите *созданную плоскость*. Нажмите на кнопку **Новый эскиз**.
- 15. Установите ориентацию изображения Нормально к...

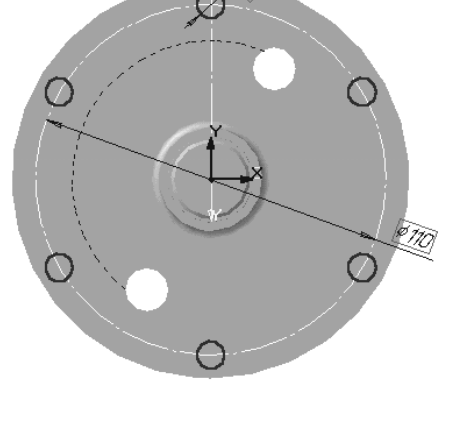

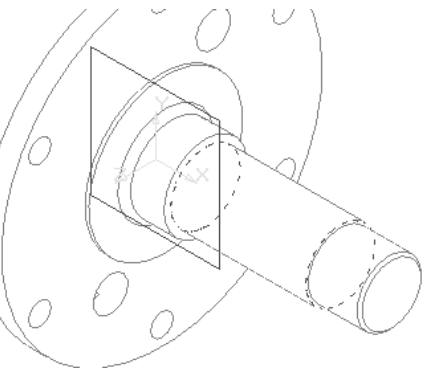

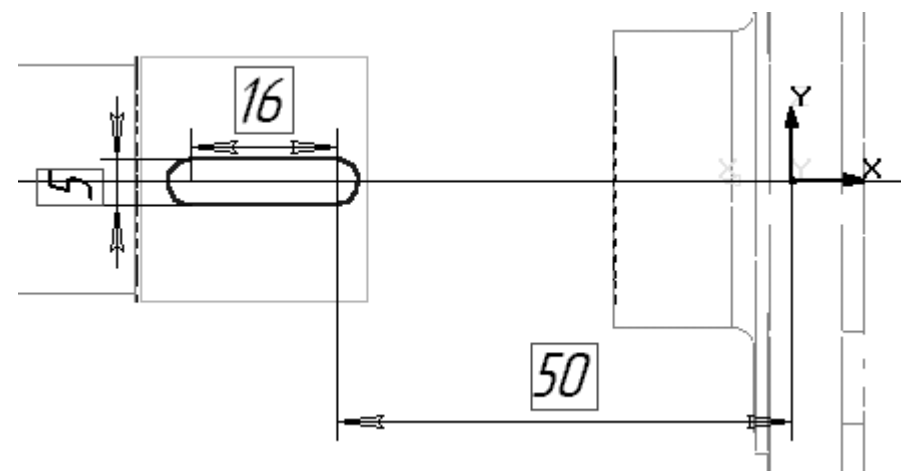

- 16. Изобразите эскиз шпоночный паз. Нажмите на кнопку **Закончить эскиз**.
- 17. Установите ориентацию изображения Изометрия.
- 18. Вызовите команду **Вырезать выдавливанием**. Задайте параметры: **Прямое направление**, Тип – **На расстояние,** Расстояние – **3 мм**. Нажмите на кнопку Создать.
- 19. В меню Сервис нажмите на строку **Скрыть конструктивные плоскости**.
- 20. Сохраните деталь.

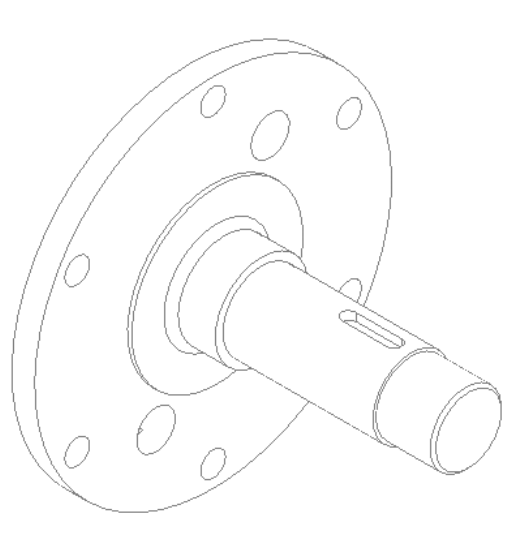

## САМОСТОЯТЕЛЬНАЯ РАБОТА №4

#### **Создание трехмерной детали с использованием приемов объединения,**

#### **вычитания, копирования**

#### **I. Создание детали Крышка**

- 23.После запуска КОМПАС-3D нажмите на кнопку *Новая деталь* на Панели управления.
- 8. В Дереве построения переименуйте элемент *Деталь* в *Крышка*.
- 9. Сохраните файл детали в своей папке **Чертежи** с именем **Крышка**.
- 10.Установите в поле Текущая ориентация вид *Снизу*, а в Дереве построения выберите *горизонтальную плоскость*.

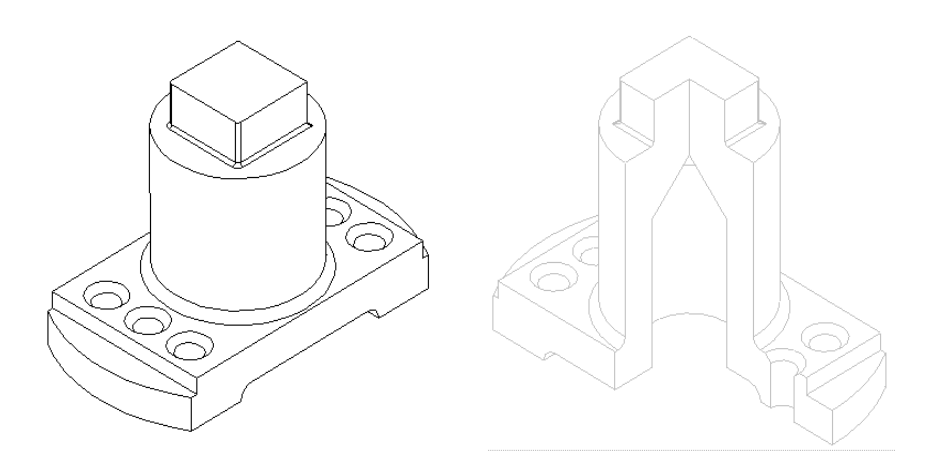

- 11.Нажмите на кнопку **Новый эскиз** и изобразите эскиз для основания крышки в соответствии со схемой.
- 12.Нажмите на кнопку **Закончить эскиз**.
- 13.Выдавите полученный контур на расстояние 15 мм в прямом направлении.
- 14.Установите Текущую ориентацию *Изометрия* и *полутоновое* изображение модели.
- 15.В Дереве построения выберите *фронтальную плоскость*, установите вид *Спереди* и нажмите на кнопку **Новый эскиз**.
- 16. Изобразите эскиз как показано на схеме.
- 17. Нажмите на кнопку **Закончить эскиз**.
- 18. Установите Текущую ориентацию *Изометрия*.
- 19. Вызовите команду **Вырезать выдавливанием** и установите опции – **Два направления**, Тип – **До ближайшей поверхности** для обоих направлений.

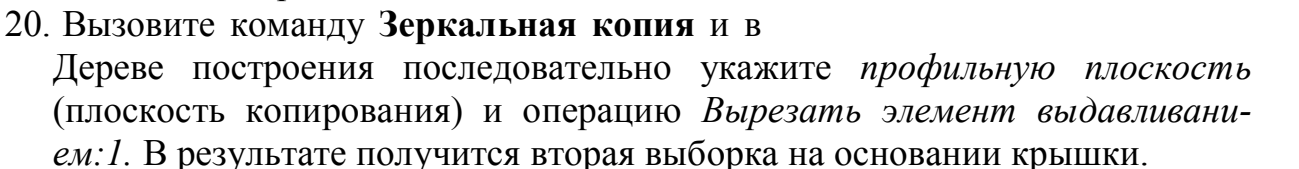

- 21. Снова в Дереве построения выберите *фронтальную плоскость*, установите вид *Спереди* и нажмите на кнопку **Новый эскиз**.
- 22. Изобразите эскиз как показано на схеме.
- 23. Нажмите на кнопку **Закончить эскиз**.
- 24. Установите Текущую ориентацию *Изометрия*.
- 25. Вызовите команду **Вырезать выдавливанием** и установите опции **Два направления**, Тип – **Через все** для обоих направлений.
- 26. Выберите верхнюю грань созданного основания крышки и вызовите ко-

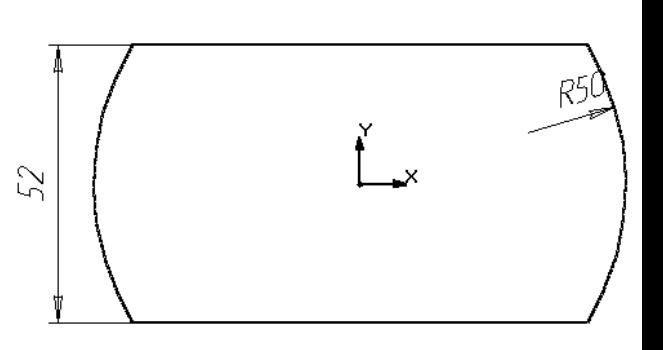

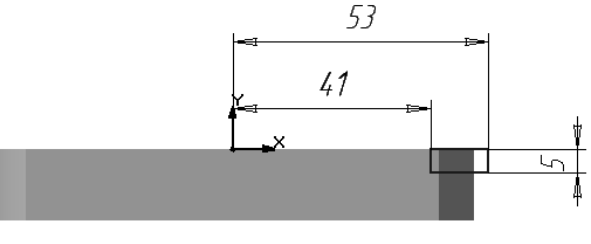

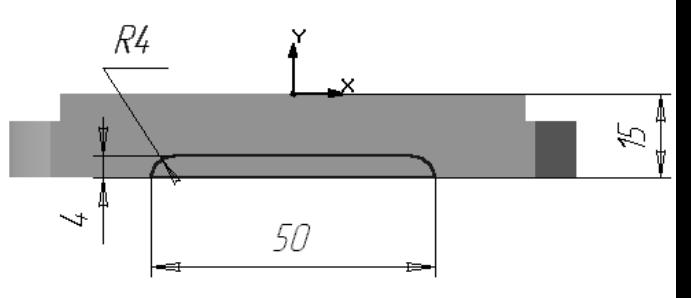

манду **Отверстие.**

- 27. В появившемся окне выберите тип отверстия **Отверстие 03** (отверстие с зенковкой) и измените его параметры: **D=12 мм, d=8 мм**, Способ построения – **Через все**. Не закрывая окно диалога, расфиксируйте параметр **р** и введите координаты точки вставки отверстия **(-32,5; -15)**. Нажмите клавишу **Enter**, а затем кнопку **Создать** в окне диалога – в основании появится одно отверстие.
- 28. В Дереве построения выберите элемент Отверстие:1 и вызовите команду Копия по сетке.
- 29. В окне диалога задайте параметры: для первой оси **Шаг – 65 мм, Количество – 2**; для второй оси – **Шаг – 15 мм, Количество – 3.** Нажмите на кнопку **ОК.** (В результате получится 6 отверстий).
- 30. Выберите верхнюю грань созданного основания крышки и нажмите на кнопку **Новый эскиз**.
- 31. Изобразите **окружность** с центром в начале координат и диаметром **45 мм.** Закончите эскиз.
- 32. К изображенному эскизу примените операцию **Приклеить выдавливанием.** Задайте параметры в окне диалога: Тип – **На расстояние**, Расстояние – **53 мм.** Нажмите на кнопку **Создать.**
- 33. Выберите верхнюю поверхность построенного цилиндра и самостоятельно постройте на ней **параллелепипед** высотой **13 мм**, в основании которого находится квадрат со стороной **25 мм.**
- 34. В результате получена стойка крышки.
- 35. Вызовите команду **Скругление** и радиусом **2,5 мм** скруглите ребро, по которому стойка пересекается с основанием.
- 36. Аналогично выполните скругления радиусом **1 мм** вертикальных ребер параллелепипеда и горизонтальных примыкающих к верхней грани цилиндра.
- 37. В Дереве построения выберите *фронтальную плоскость*, установите вид *Спереди* и нажмите на кнопку **Новый эскиз**.
- 38. Изобразите эскиз как показано на схеме (внутренняя поверхность стойки).
- 39. Нажмите на кнопку **Закончить эскиз**.
- 40. В Дереве построения выберите построенный эскиз и вызовите команду **Вырезать вращением**. В окне диалога задайте угол **360 град**. Нажмите на кнопку **Создать**.
- 41. Используя команду **Повернуть** удостоверьтесь, что отверстие в стойке создано.
- 42. Сохраните деталь в файле.
- 43. Для выполнения сечения детали выберите верхнюю грань стойки крышки (параллелепипеда) и нажмите на кнопку **Новый эскиз**.

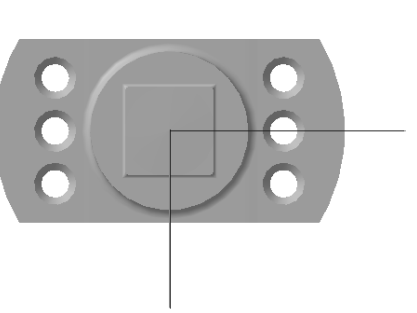

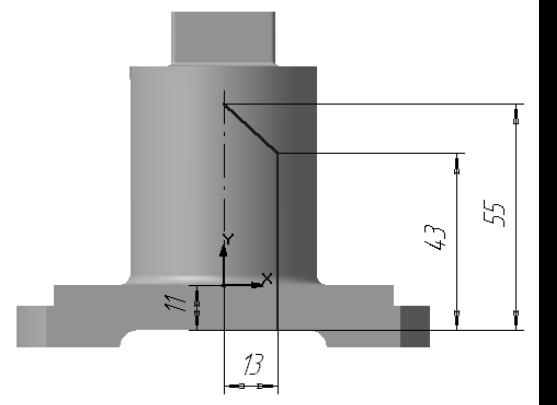

- 44. Установите Текущую ориентацию детали *Сверху*.
- 45.Изобразите эскиз в соответствии со схемой. Закончите эскиз.
- 46. Установите Текущую ориентацию детали *Изометрия*.
- 47. Укажите в Дереве построения вновь созданный эскиз и вызовите команду **Сечение по эскизу**. Направление отсечения – **Прямое**. Нажмите на кнопку **Создать.**

#### САМОСТОЯТЕЛЬНАЯ РАБОТА №5

#### **Создание трехмерной модели детали и выполнение ее чертежа**

Многие трехмерные модели деталей создаются с целью получения конструкторской документации, например, рабочих чертежей деталей.

КОМПАС-3D LT позволяет получить плоское изображение (своеобразную "заготовку чертежа") текущей трехмерной модели. Это изображение будет автоматически размещено в новом файле чертежа КОМПАС-3D LT и пользователь в последствии может редактировать его, проставлять размеры и оформлять чертеж, пользуясь стандартными средствами графического редактора КОМПАС-3D LT.

Для создания заготовки чертежа текущей детали используется команда **Создать заготовку для чертежа…** из меню **Файл**.

После вызова команды на экране появится диалог выбора параметров чертежа. В этом окне диалога задаются параметры всех видов, разрезов и сечений чертежа , после установки всех параметров необходимо нажать кнопку **Создать**.

Система автоматически сформирует указанные пользователем изображения и разместит их в новом файле чертежа КОМПАС-3D LT. Каждый вид, разрез или сечение будут размещены в отдельном виде чертежа, имеющем соответствующее название.

Формат листа будет подобран таким образом, чтобы все виды поместились на нем полностью.

Если виды имеют одинаковый масштаб, они будут располагаться на чертеже с учетом проекционных связей.

**Задание.** В соответствии с указанным преподавателем вариантом (приложение Б) по представленному эскизу:

- 1) выполнить трехмерную модель детали;
- 2) на основании модели автоматически создать «заготовку чертежа» детали;
- 3) оформить чертеж детали в соответствии с требованиями ЕСКД.

#### ПРИЛОЖЕНИЕ А

#### Кнопки и команды Инструментальной панели

Страница "Геометрические построения" Страница "Измерения"

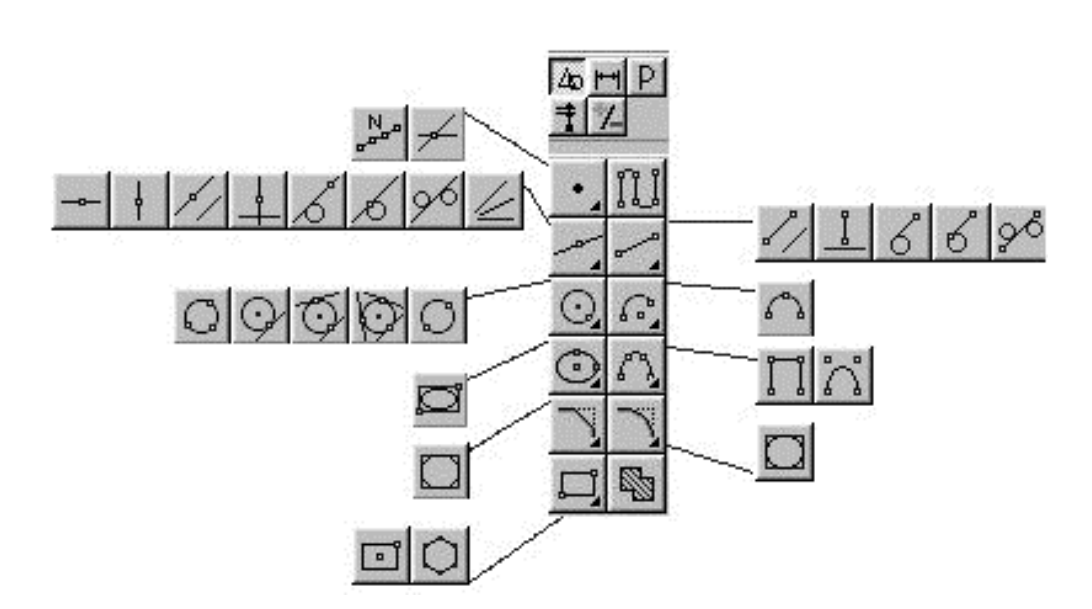

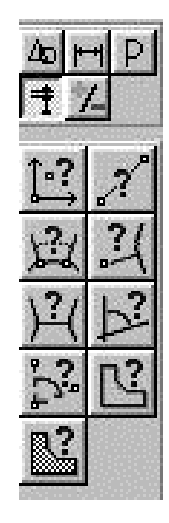

Страница "Размеры и технологические Страница "Выделение"

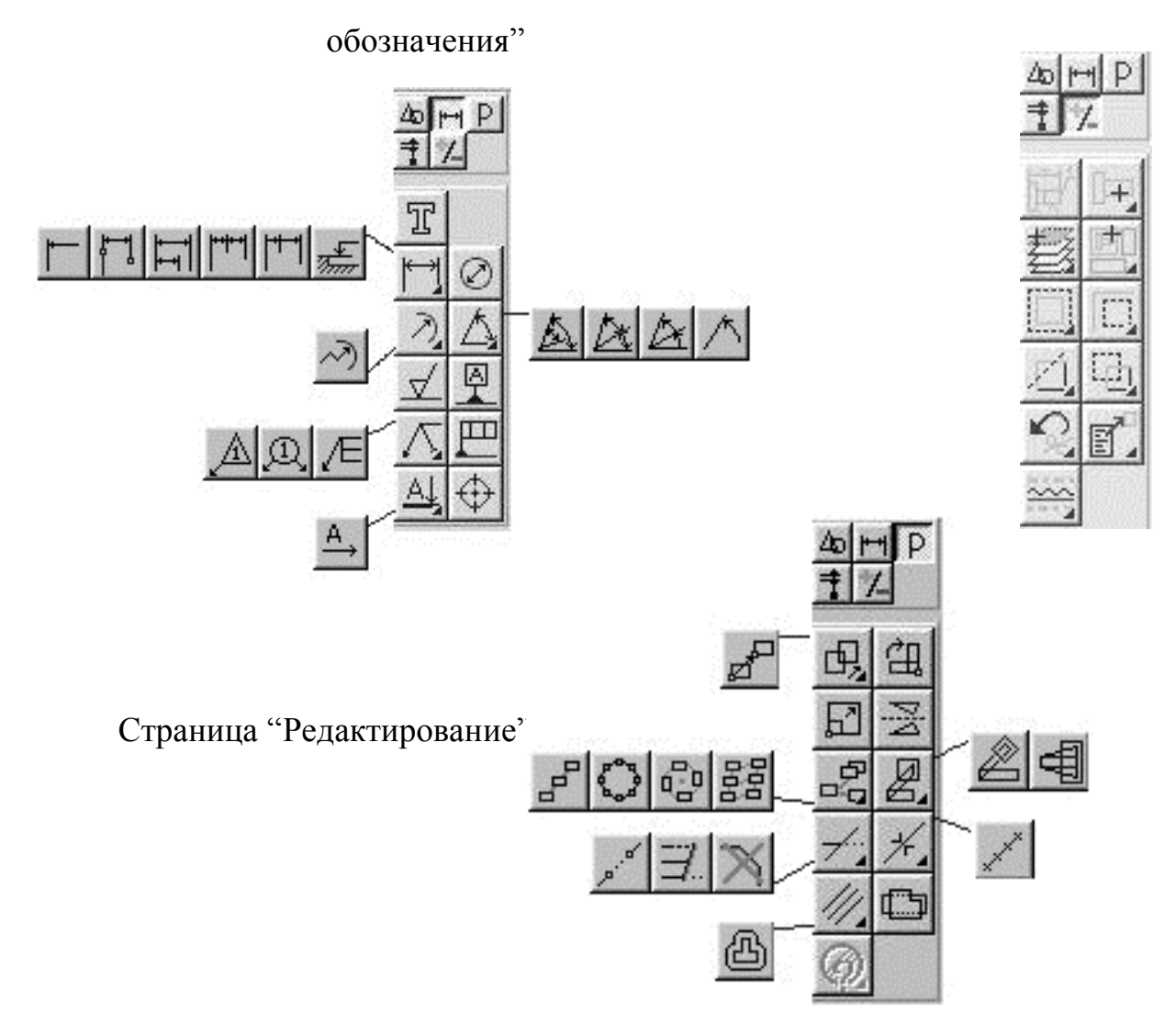

Страница "Построение детали" Страница "Измерения геометрических характеристик трехмерных объектов"

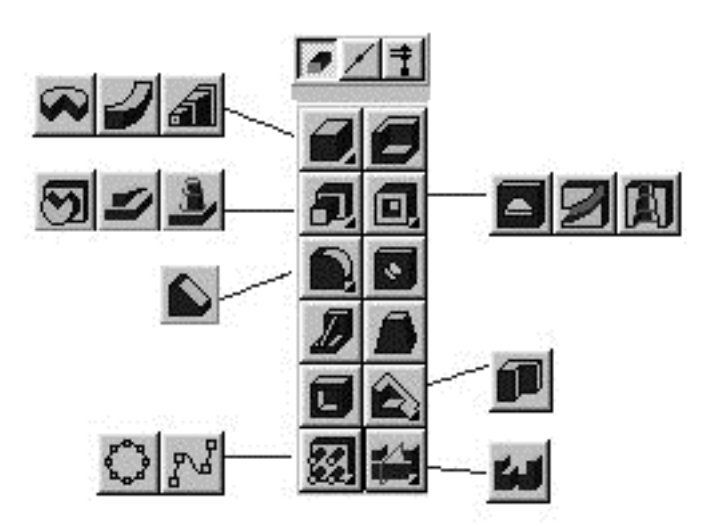

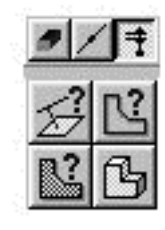

Страница "Вспомогательные построения"

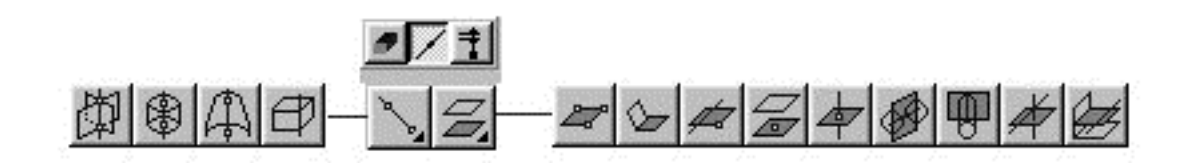

Страница "Параметрические ограничения"

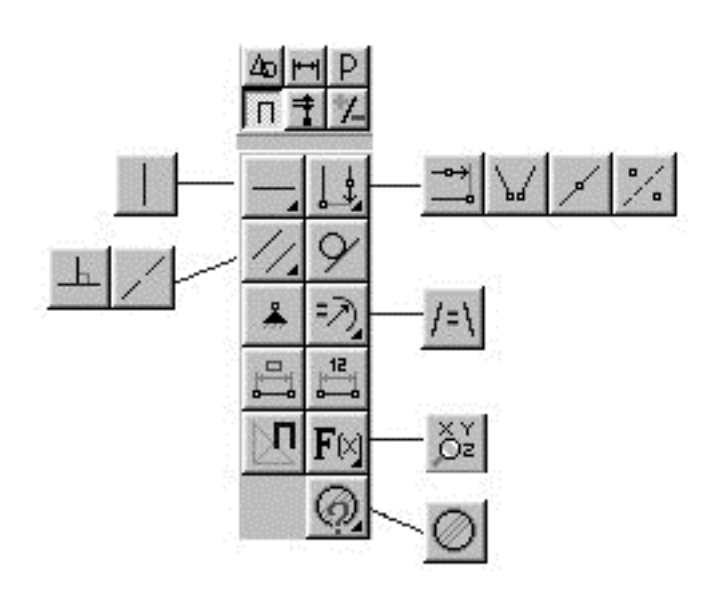